## **CREATE A MESSAGE FOLDER IN OUTLOOK**

- A. On the far-left side of Outlook you will see your email address.
- B. Right-click on your email address > New Folder.
- C. Enter the new folder name in the empty box that appears (i.e., SAHARA-notices)

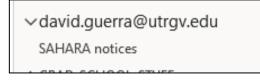

D. The folder is now created and ready for use.

## **CREATE A MESSAGE RULE**

A. Please locate an email message from noreply@utsystem.edu

|   | All Unread                                                                                                    | By Date ∨ |  |
|---|----------------------------------------------------------------------------------------------------|-----------|--|
| ~ | Older                                                                                                    |           |  |
|   | noreply@utsystem.edu<br>Approval is Requested for SAHARA Account R<br>This is to inform you that you have a SAHARA | 1/10/2023 |  |

B. Right-click on the email message from noreply@utsystem.edu and select Rules > Create Rule.

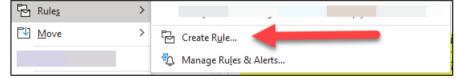

- **C.** The Create Rule pop-up box will appear.
- **D.** Next, click on the check box for **From**

| When I get email with all of the selected conditions |
|------------------------------------------------------|
| From noreply@utsystem.edu                            |

- E. The bottom half of the Create Rule pop-up box is the **Do the following** section.
- F. Click on the check box for Move item to folder:
- **G.** The **Select Folder**... button will become active.

| Do the following                     |                   |               |  |        |  |  |  |  |
|--------------------------------------|-------------------|---------------|--|--------|--|--|--|--|
| Display in the New Item Alert window |                   |               |  |        |  |  |  |  |
| Play a selected sound:               | Windows Notify Em | F             |  | Browse |  |  |  |  |
| Move the item to folder:             | SAHARA Notices    | Select Folder |  |        |  |  |  |  |

- H. Click on it and select the message folder you created following the instructions at the top of this document.
- I. The new rule is created, click **OK**.
- J. To use the rule right away, select the **Run this new rule now on messages already in the current folder** checkbox, and then click on **OK**.
- K. The existing messages with the email address mentioned in step D above have moved in that folder.
- L. When a new email message arrives meeting the email address criteria (see D above), it will automatically be moved into your newly created email folder (i.e., SAHARA notices).